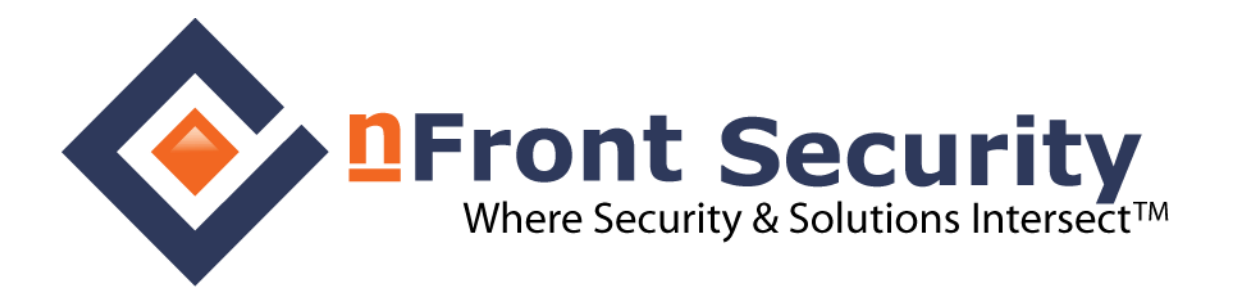

# **nFront AD Disabler**

*Never worry about dormant accounts again.*

Version 2.6.00

# **Documentation**

© 2000 – 2010 nFront Security. All Rights Reserved.

nFront Security, the nFront Security logo, nFront Password Filter and nFront AD Disabler are trademarks of Altus Network Solutions, Inc. All other trademarks or registered trademarks are the property of their respective owners.

### **Contents**

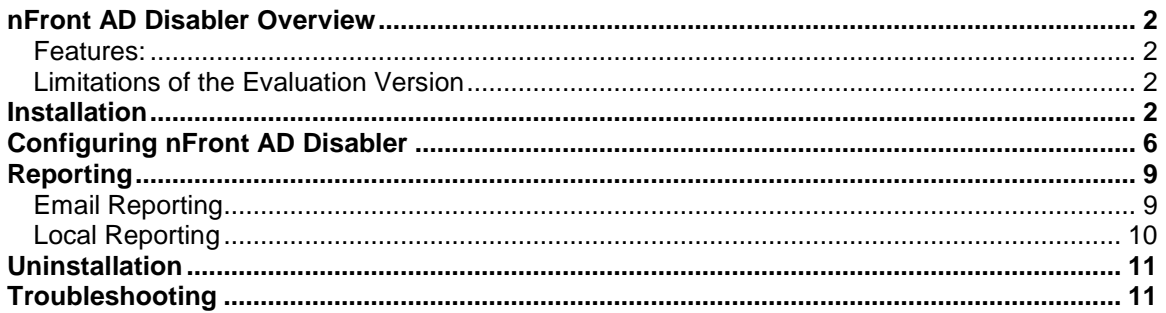

NOTE: Please report any problems with this document to

feedback@nFrontSecurity.com. Your feedback is important and we sincerely appreciate your help.

### **nFront AD Disabler Overview**

nFront AD Disabler is a Windows application that will automatically monitor and disable dormant Windows Active Directory users.

Disabling accounts after a period of inactivity should be a standard security practice within your organization. Furthermore it is a requirement of compliance initiatives like PCI and IRS 1075.

#### **With nFront AD Disabler you never have to worry about dormant or inactive accounts again.**

### **Features:**

- Determines last "true logon time" for all active directory accounts. In other words, it scans across all domain controllers to get the correct last logon time for each user.
- Can disable accounts even though all domain controllers are not available at the time of the query.
- Do not disabler system accounts like IUSR\_<machine-name>.
- Do not disable the built-in Administrator account.
- Do not disable specific groups like a group for service accounts.
- Generates local HTML reports.
- Can email a PDF or HTML report of the dormant accounts to an Administrator.
- Builds a CSV file of disabled accounts.
- Maintains a running log of all accounts that have been disabled by nFront AD Disabler. This log does not track accounts that have been disabled outside of nFront AD Disabler.
- Smart enough to skip accounts that you created yesterday whose last logon time is "never."

### **Limitations of the Evaluation Version**

The evaluation version has the following limitations:

- Reports up to 3 inactive accounts
- **Does not disable any dormant accounts**

## **Installation**

nFront AD Disabler is packaged in an MSI format. The software is installed and run on a domain controller. It will run on a Windows 2000, Windows 2003 or Windows 2008 domain controller. A Windows 2000 or Windows 2003 domain controller will require a download and install of the .NET Framework 2.0 or later. You can get more information and download the latest Microsoft .NET Framework at [http://www.microsoft.com/net/.](http://www.microsoft.com/net/)

The following screenshots outline the installation process. During installation you are prompted with the configuration utility. To learn more about the configuration settings please see the section of this document titled "Configuring nFront AD Disabler."

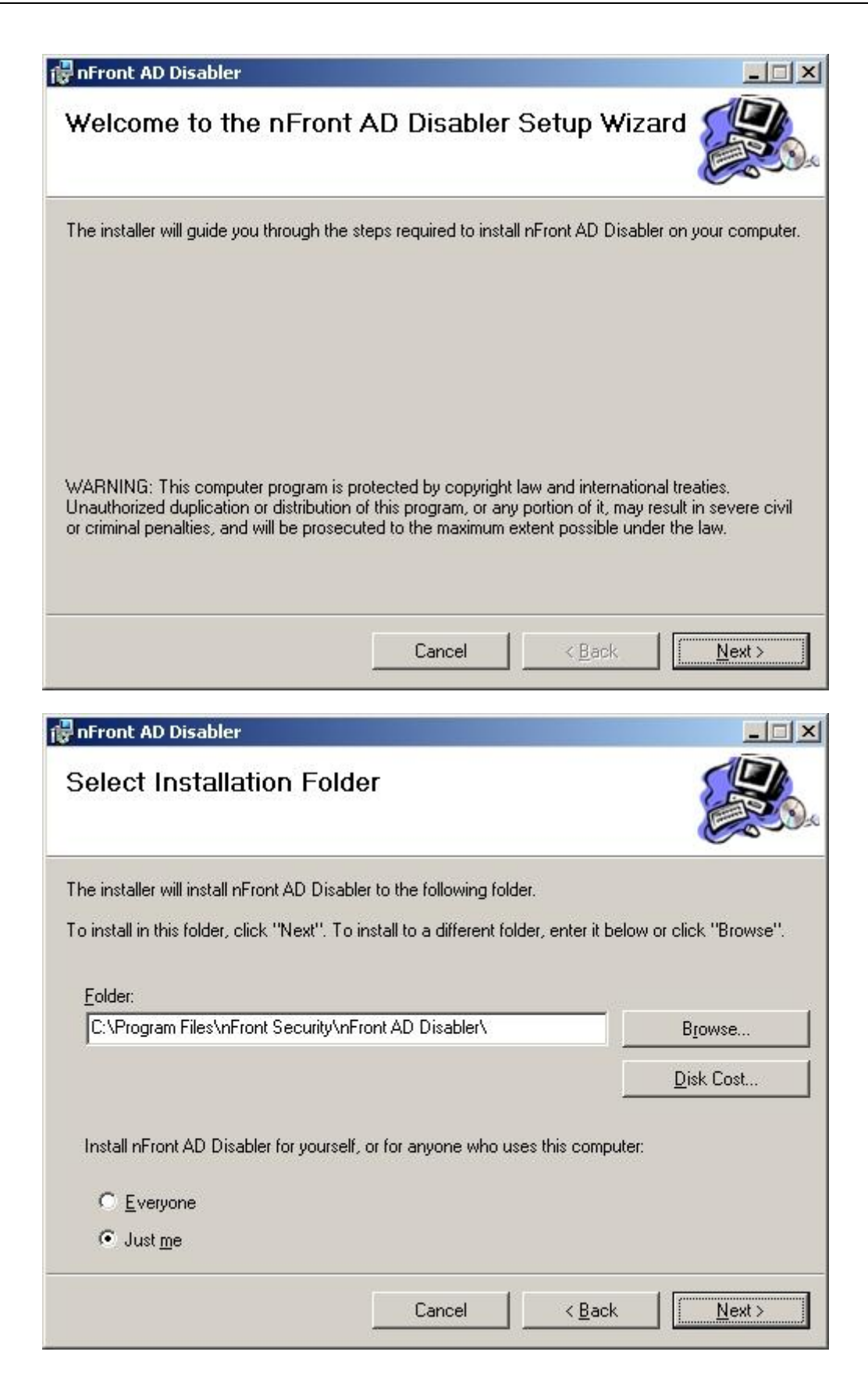

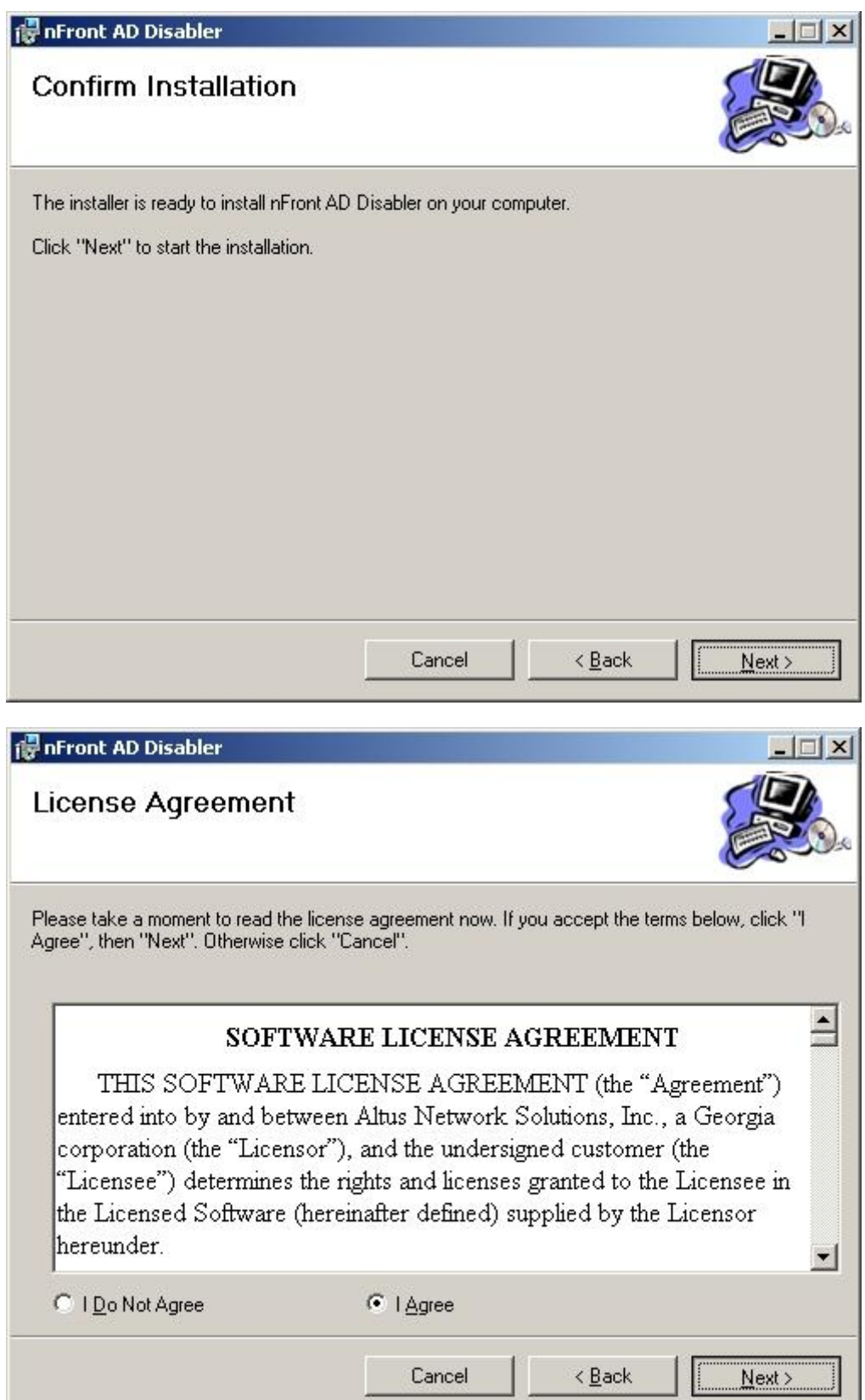

J

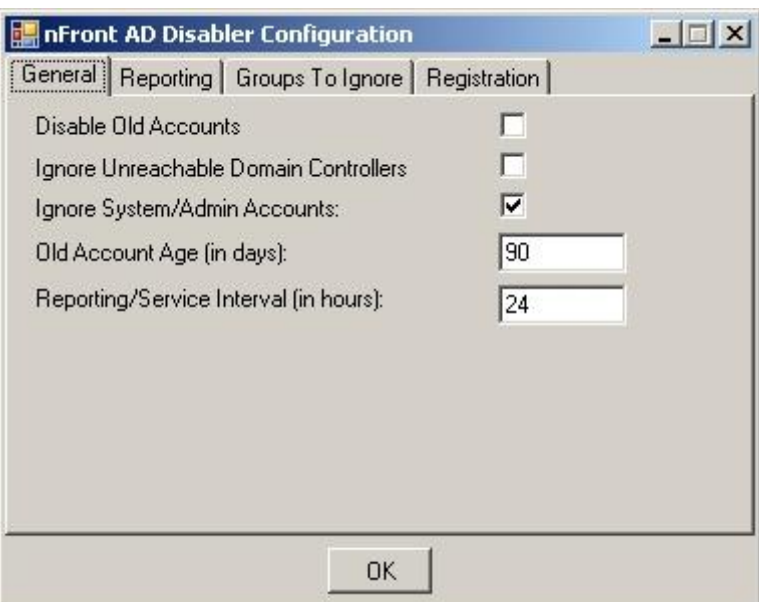

See "Configuring nFront AD Disabler" section of this document for more information on the settings in the tabbed configuration dialog.

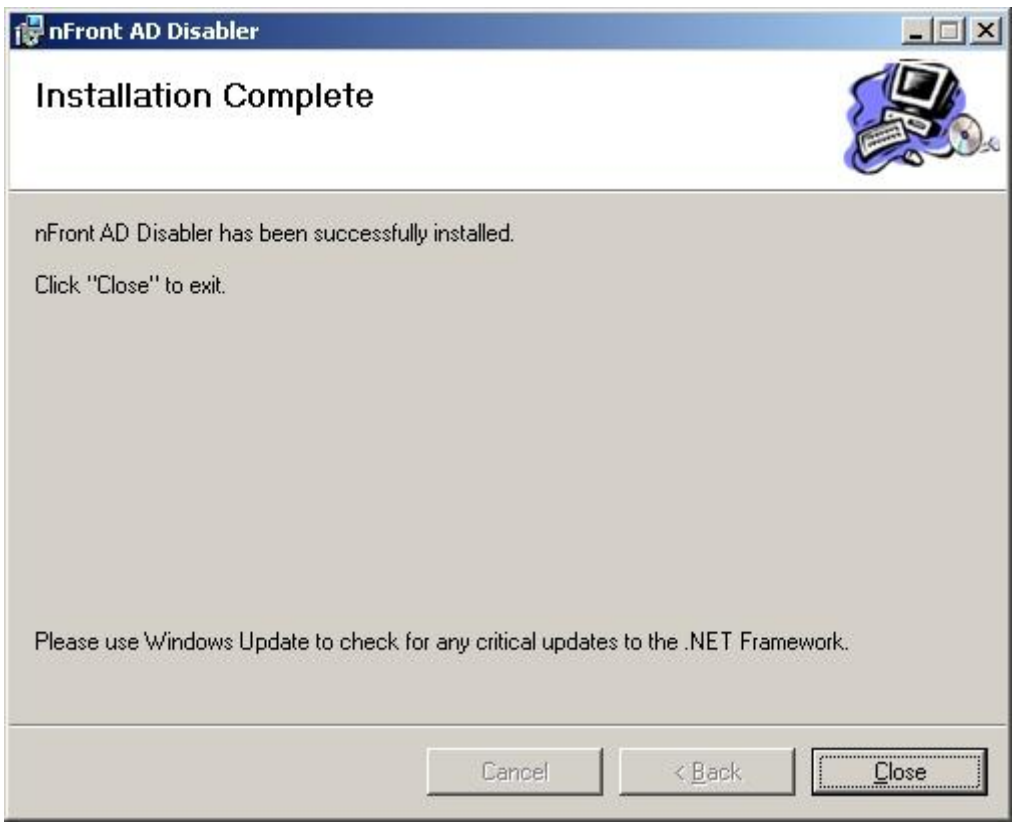

## **Configuring nFront AD Disabler**

nFront AD Disabler can be configured during installation or later via a Start Menu shortcut.

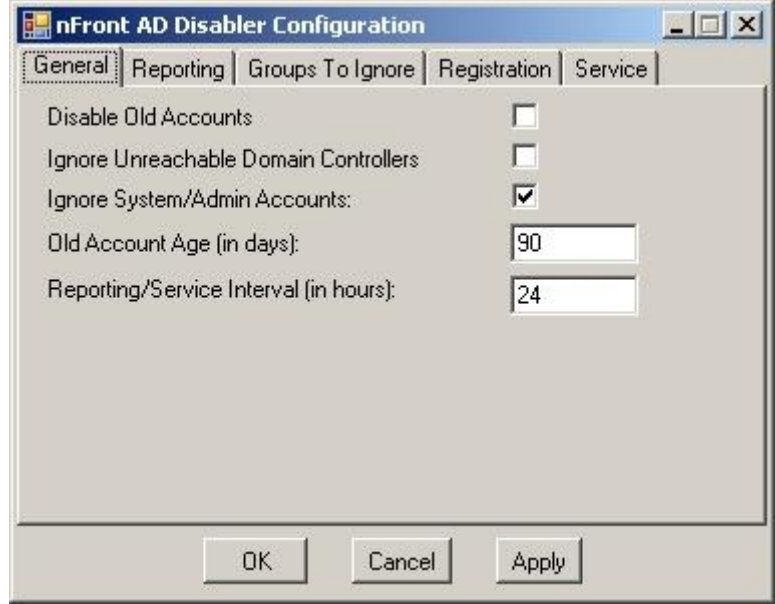

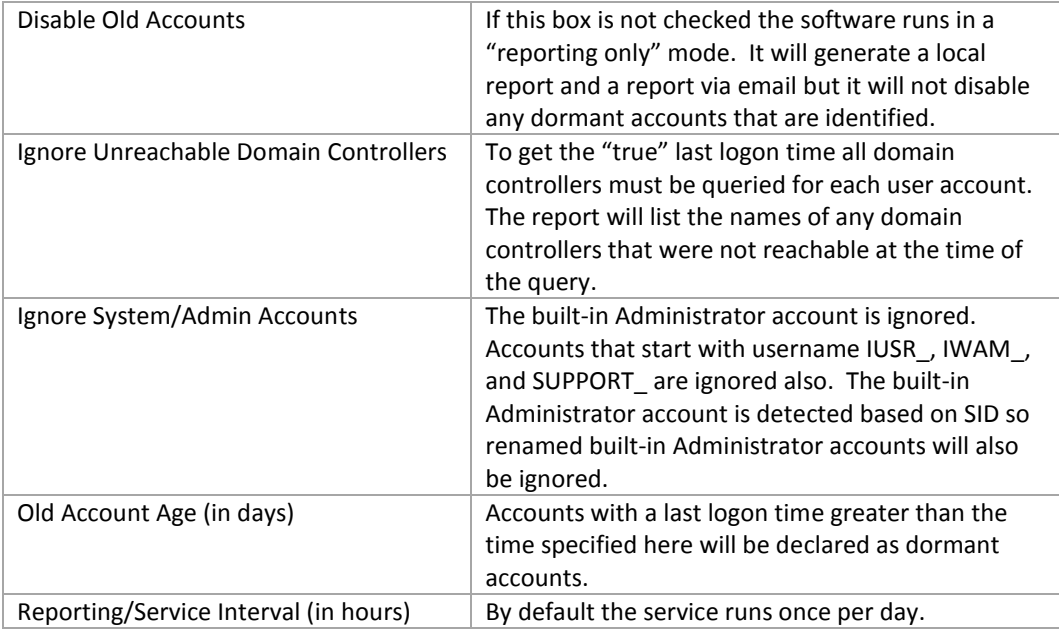

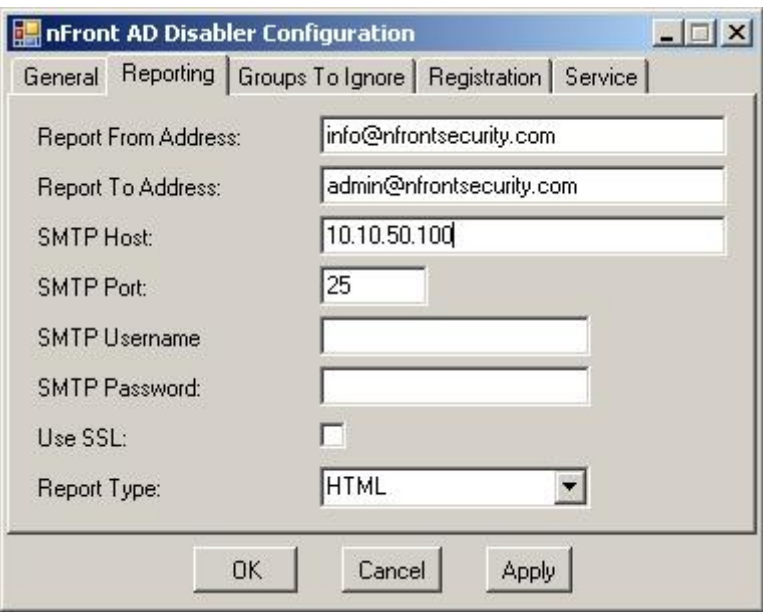

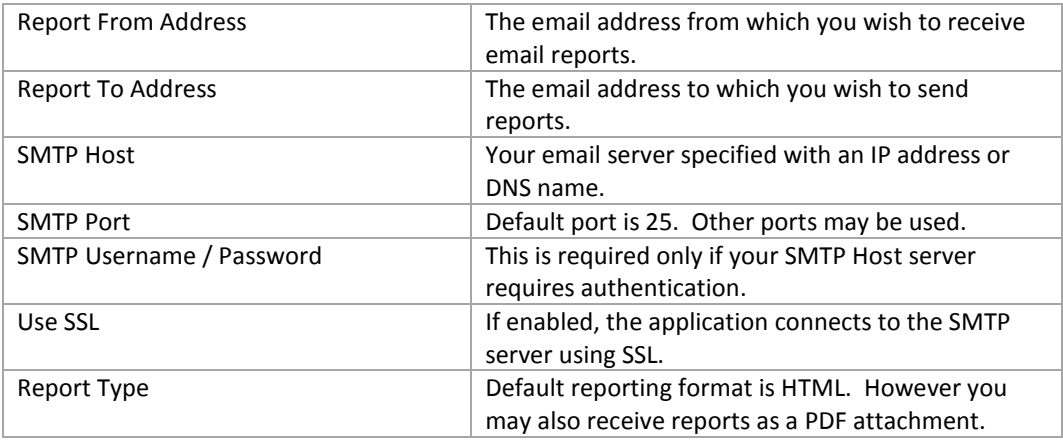

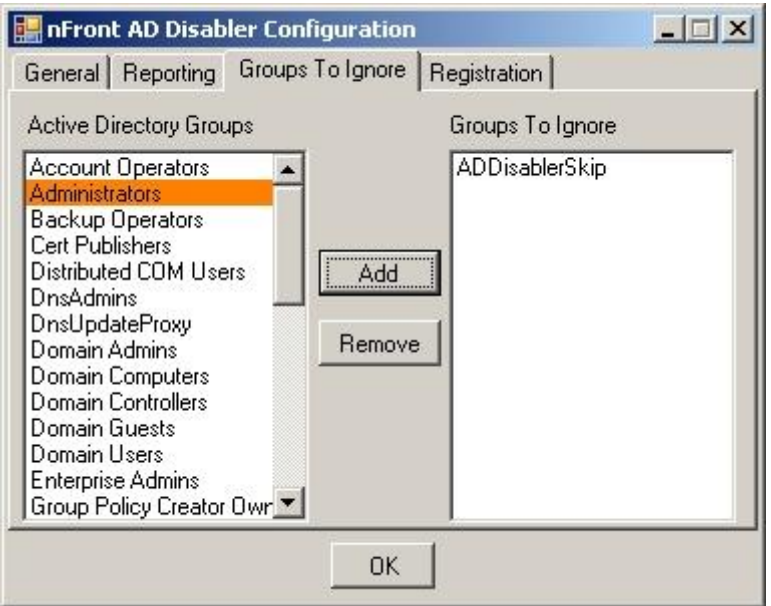

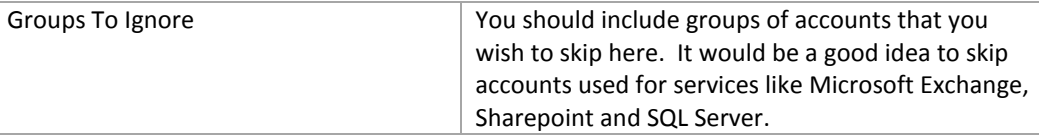

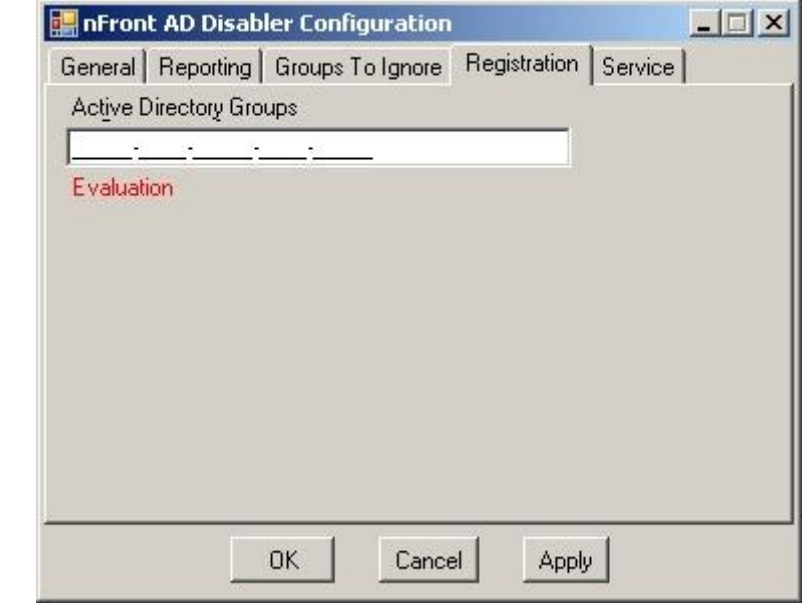

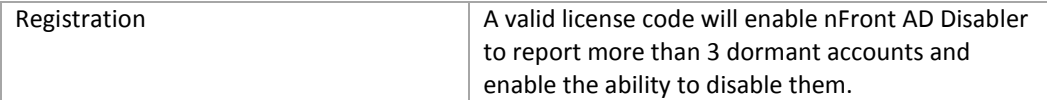

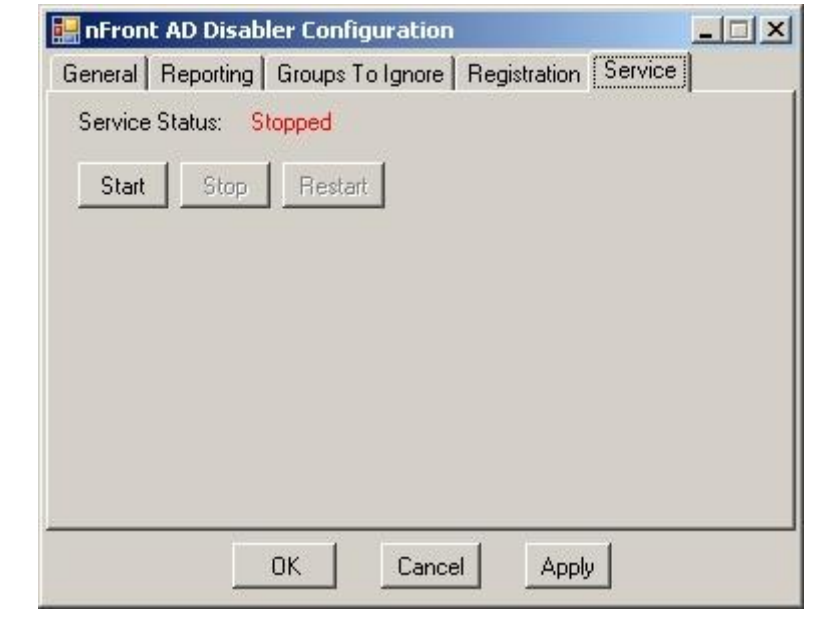

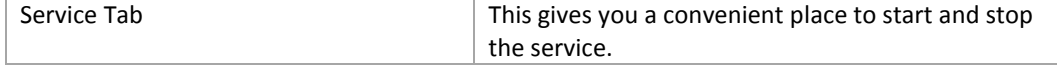

### **Reporting**

nFront AD Disabler maintains a robust reporting system. The product can email reports to an administrator. It will also generate a local copy of the report.

### **Email Reporting**

The system is designed to email reports to the "Report To Address" specified in the configuration. The reports may be sent in an HTML email format or a PDF format. If there is an error sending the report via email an event will be logged to the Application Log of the Event Viewer.

Example Report sent via email:

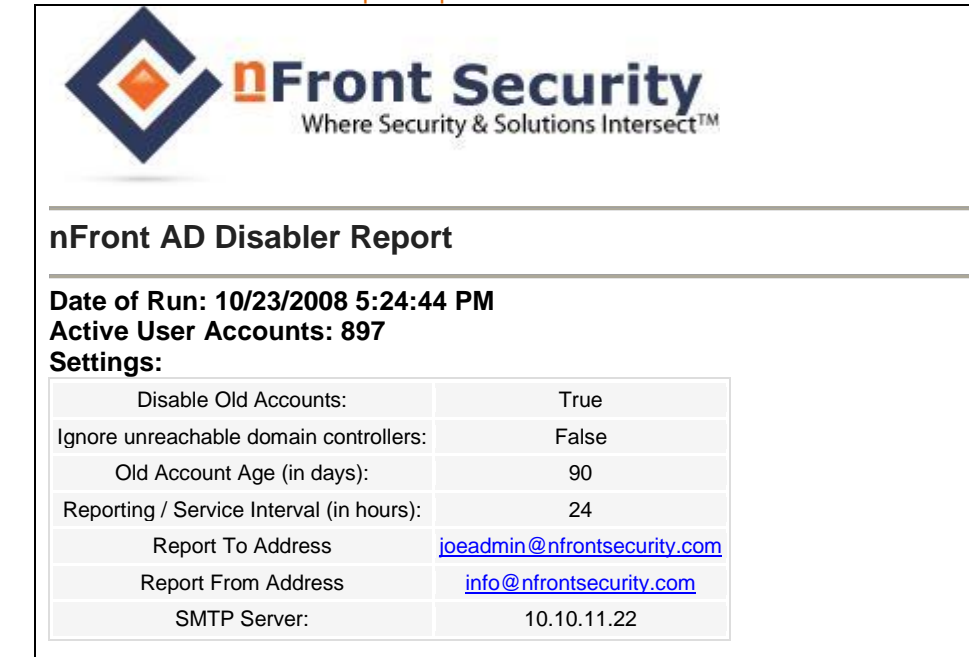

### **Users with a dormant account:**

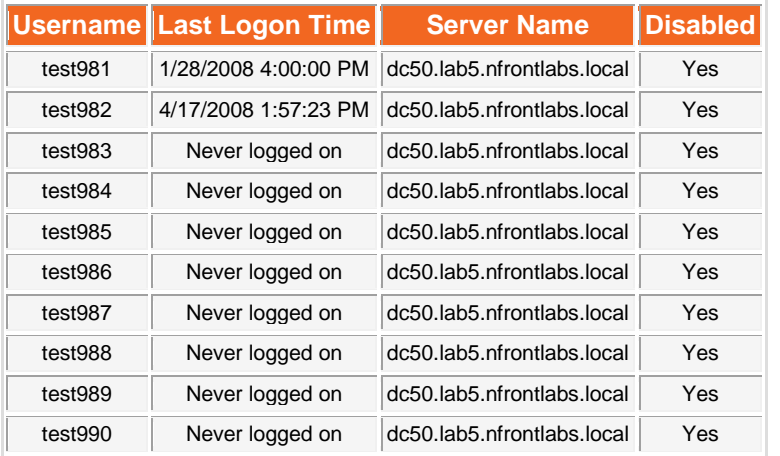

Event when the mail server IP is not correct.

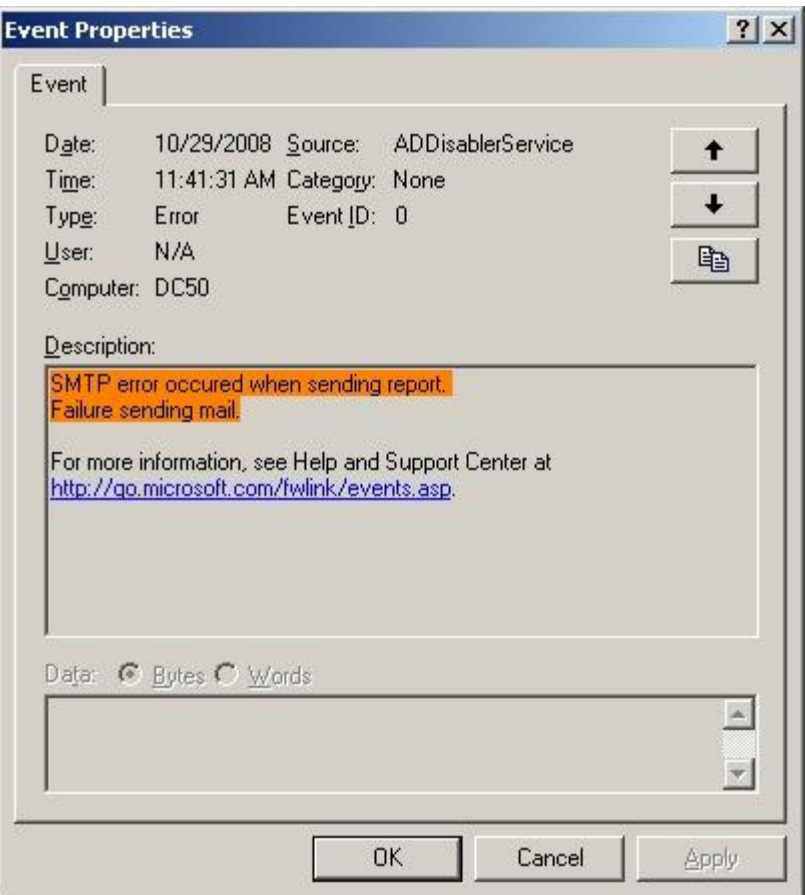

#### **Local Reporting**

nFront AD Disabler always generates 3 files in the c:\windows\system32\logfiles\AD Disabler directory:

- 1. nFront-AD-Disabler-Report.html (a local copy of the report that is emailed)
- 2. nfront-ad-disabler-disabled-accounts.html (a running log of all accounts disabled by NADD)
- 3. nfront-ad-disabler-disabled-accounts.csv (a running log of all accounts disabled by NADD in a convenient CSV format)

Here is an example of the CSV file contents:

```
"test901","AccountDisabled, NormalAccount","7/1/2008 2:33:11 AM","dc50.lab5.nfrontlabs.local","12/31/1600 7:00:00 PM"
"test902","AccountDisabled, NormalAccount","7/1/2008 2:33:11 AM","dc50.lab5.nfrontlabs.local","12/31/1600 7:00:00 PM"
"test903","AccountDisabled, NormalAccount","7/1/2008 2:33:11 AM","dc50.lab5.nfrontlabs.local","12/31/1600 7:00:00 PM"
"test904","AccountDisabled, NormalAccount","7/1/2008 2:33:11 AM","dc50.lab5.nfrontlabs.local","12/31/1600 7:00:00 PM"
"test905","AccountDisabled, NormalAccount","7/1/2008 2:33:11 AM","dc50.lab5.nfrontlabs.local","12/31/1600 7:00:00 PM"
```
The CSV file is generated to help you in a case of a mistake. Suppose you forgot to tell NADD to skip a group that contains 5000 users and now you must "re-enable" those accounts.

You can enable an account directly with the following command line syntax:

net user <username> /active:yes

To fully automate enabling accounts from the CSV file you can run the following VB script. Just copy the following text into a file with a VBS extension. If you do not wish to "re-enable" all accounts from the CSV file copy the CSV and VBS files to a new directory and edit the CSV file to remove the accounts you do not wish to "re-enable."

```
'VBScript file to read CSV file and enable all accounts found there
dim fso,objCSVFile
const readOnly = 1, unicode = -1set fso=CreateObject("Scripting.FileSystemObject")
set objCSVFile = fso.openTextFile("nfront-ad-disabler-disabled-
accounts.csv", readOnly, False, unicode)
Do while NOT objCSVFile.AtEndOfStream
  strLine = objCSVFile.Readline
 firstDelimiter = instr(strLine,",")
  if firstDelimiter<>0 then
    userStr=mid(strLine,2,firstDelimiter-3)
    execStr="net user " & userStr & " /active:yes"
    set objShell = CreateObject("WScript.Shell")
    set objScriptExec = objShell.Exec(execStr)
    wscript.echo userStr & " is enabled"
  end if
Loop
objCSVFile.Close
set objCSVFile = Nothing
set fso = Nothing
```
## **Uninstallation**

nFront AD Disabler may be removed via the Add/Remove Programs applet in the Control Panel. Removing the application will remove the service and all corresponding files.

## **Troubleshooting**

Here are some common troubleshooting steps you should consider:

- Check the Event Viewer application log on the server running the nFront AD Disabler service.
- Is the nFront AD Disabler service running?
- Look at the local report file generated in the c:\windows\system32\logfiles\AD Disabler directory.

You can have the nFront AD Disabler service generate a verbose debug file. To do so, set HKLM\Software\nFront Security\AD Disabler\debug=1. Then stop and restart the nFront AD Disabler service. The service will now build nfront-ad-disabler-debugger.txt file in the windows\system32\logfiles directory.